# Student Registration Guide: Grades 6–12

- **1. Complete Letter of Intent with St. Johns County School District Home Education Office.**
	- District Home Education Information **[Click Here](https://www.stjohns.k12.fl.us/homeeducation/)**
	- Online Form **[Click Here](https://surveys.stjohns.k12.fl.us/TakeSurvey.aspx?SurveyID=HomeEd)**
- **2.** Visit **[flvs.net](http://www.flvs.net)** and click "Enroll" in the top right navigation

#### **3. Enrollment pop-up window:**

- Select "Grades K-12" next to County Virtual School
- **4. How to enroll page:**
	- Select "Enroll in 6-12"

# **5. Customize your catalog:**

- Choose your county
- Select your student type (Home Education)
- Click "Continue"

#### **6. Browse courses:**

- Select the "High School" or "Middle School" tab to view course offerings
- Click on desired course to view more details, such as Description, Topics and Concepts, Prerequisites, and more
- Select "Add to Backpack" to enroll or "Return to Course List" to go back

## **7. Review your backpack:**

- To enroll in additional courses, click "Add Courses" and follow the same process
- Click "Continue"
- You will be able to select your semesters and preferred placement date in a later screen

# **8. Log in or create an account**

#### **New students:**

- Click "Create an Account"
- Create your username and password
- Input an email address you regularly check
- Click "Continue"
- Write down your Username and Password **Returning students:**
- If you have an existing login, input your username and password
- Click "Log In"

Returning students, please skip to step #11

#### **9. Complete your student information:**

- Complete all the fields onscreen, including Personal, Demographic,
- Phone, and Address
- Click "Continue"

# **10. Complete your parent/guardian information:**

- Complete all the fields on the screen, including Personal, Phone, and Address
- Click "Continue"

# **11. Confirm account information:**

- Review Student and Parent Information
- Click the pencil icon to make changes
- Select "Continue"

# **12. Follow the prompts by selecting:**

- How you heard about FLVS/SJVS and your reason for taking these classes
- Click "Continue"

#### **12. Review the student and parent/guardian commitments:**

- Check the appropriate boxes
- Click "Continue"

# **13. Sign media release (parent/guardian):**

- Review the media release statements
- Select opt in preference
- Type your name
- Click "Continue"

# **14. Register for courses:**

- Review courses and credit hours
- Select your desired semesters
- Select your Preferred Placement Date *This is when the process begins to place you with your teacher, not necessarily the date you will start your course*
- Select your desired schools (St. Johns Virtual School)
- Select "Continue"
- *You may be asked to alter your course selection based on your student type:*
	- » Public school students: 3 course limit
	- » Private school students: 6 course limit
	- » Homeschool students: 6 course limit

# **15. Confirm prerequisites and school choice**

- Click "Confirm" or "Cancel" to confirm prerequisites
- Check appropriate box and click "Continue" or "Change Selection" to confirm school choices

# **16. Submit enrollment:**

- Review your course enrollments
- Click "Submit Enrollment" To print a copy of your enrollments, click the printer icon

#### **17. Complete your registration:**

To finalize registration, Florida Residency must be verified and your child's courses must be approved

• Click "Login to FLVS" and follow the steps listed in the email (Email sent to parent/guardian email address input during registration)

# **18. Florida Residency Required with SJVS Enrollment**

- To finalize registration, Florida Residency must be verified and your child's courses must be approved. *Courses cannot be verified until the registration information below is completed. If after two weeks items are not received, SJVS will drop the course requests.*
	- o Instructions for First-time Registration: **[Click Here](https://www.stjohns.k12.fl.us/student/wp-content/uploads/sites/21/2021/03/New-Student-Documentation.pdf)**

# o Please click here to complete registration: **[Click Here](https://registration.powerschool.com/family/Login?ReturnUrl=http%3A%2F%2Fregistration.powerschool.com%2Ffamily%2Fdirectaction&AutoLogOut=False)**

# **Course Approval:**

» Home school: parent approval.

#### **Thank you for enrolling in FLVS Flex - With SJVS Teachers.**

If you have questions or need assistance, please call **904-547-7579**.

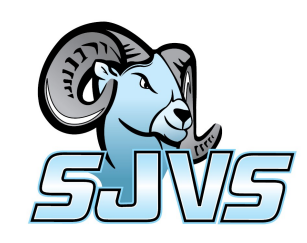